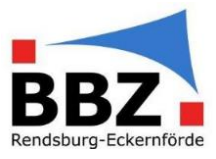

### Allgemein

Nachdem Ihre SuS nach der Einschulung ihre BBZ-Schulemailadresse erhalten haben (Format: VORNAME.NACHNAME@SuS.BBZ-RD-ECK.de), kann OneNote als digitale Unterrichtstafel so genutzt werden, dass ausgewählte SuS schreibgeschützt online darauf Zugriff erhalten. Dazu wird ein MS-Teams-unabhängiges Kursnotizbuch in OneNote erstellt und den SuS beim Erstellungsprozess zugänglich gemacht.

### MS-Teams-unabhängiges Kursnotizbuch erstellen

1. Öffnen Sie in Ihrem Dienstrechner OneNote und klicken Sie auf "Kursnotizbuch erstellen":

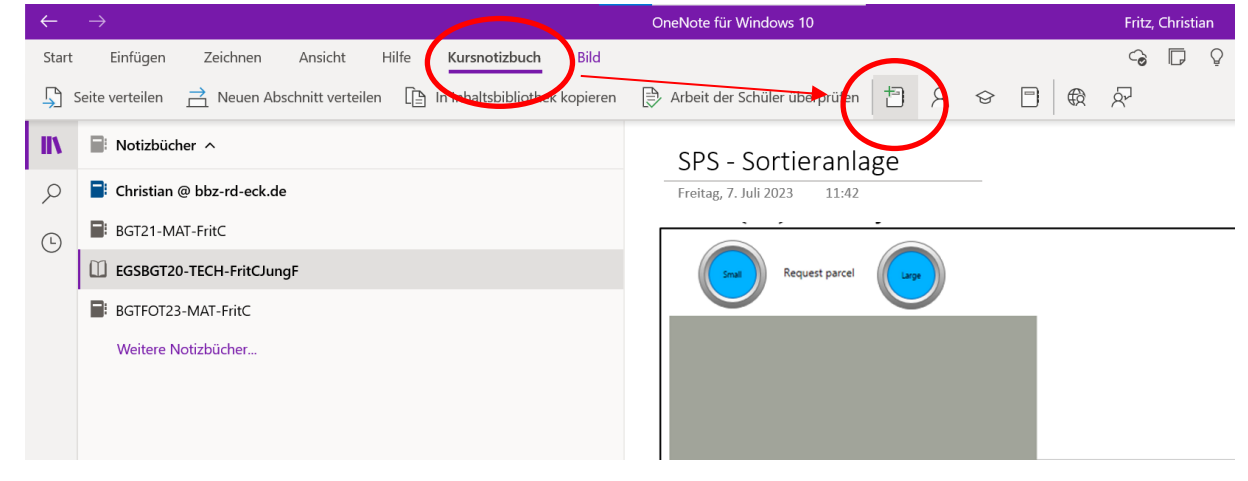

- 2. Es öffnet sich ein Browser in dem der Erstellungsprozess vorgenommen wird. Ggf. muss man sich hier mit seiner *Dienstemailadresse und Passwort* einloggen.
- 3. Legen Sie als erstes den Namen der digitalen Tafel fest (Formatempfehlung: KLASSE-FACH-LEHRERKÜRZEL):

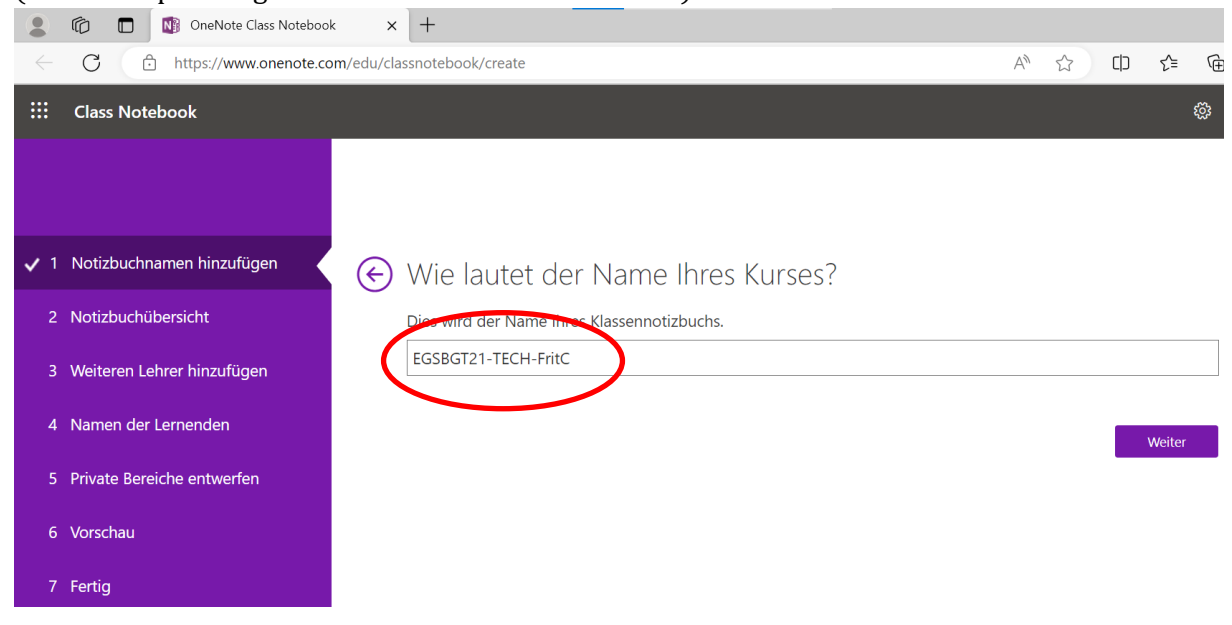

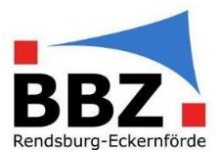

- 4. In der "Übersicht" sehen Sie die "Abschnitte" die beim Anlegen des Kursnotizbuches automatisch erzeugt werden:
	- a. "Platz für Zusammenarbeit" Hier können alle lesend und schreiben drauf zugreifen (z.B. sehr gut für kreatives Gruppenarbeiten)
	- b. "Inhaltsbibliothek" Hier kann *die Lehrkraft sowohl lesend als auch schreiben* zugreifen, aber die SuS nur lesend! (D.h. dieser Bereich ist für eine digitale Unterrichtstafel, auf die die SuS online schreibgeschützt zugreifen können, optimal geeignet!)
	- c. "Abschnitt nur für Lehrer" diesen Abschnitt können die SuS nicht sehen.
	- d. "Notizbuch für Lernende" Jede/r SuS bekommt noch ein eigenes Notizbuch, dass nur der jeweilige SuS sehen und bearbeiten kann. Zusätzlich kann die Lehrkraft aber auf all diese Notizbücher zugreifen.

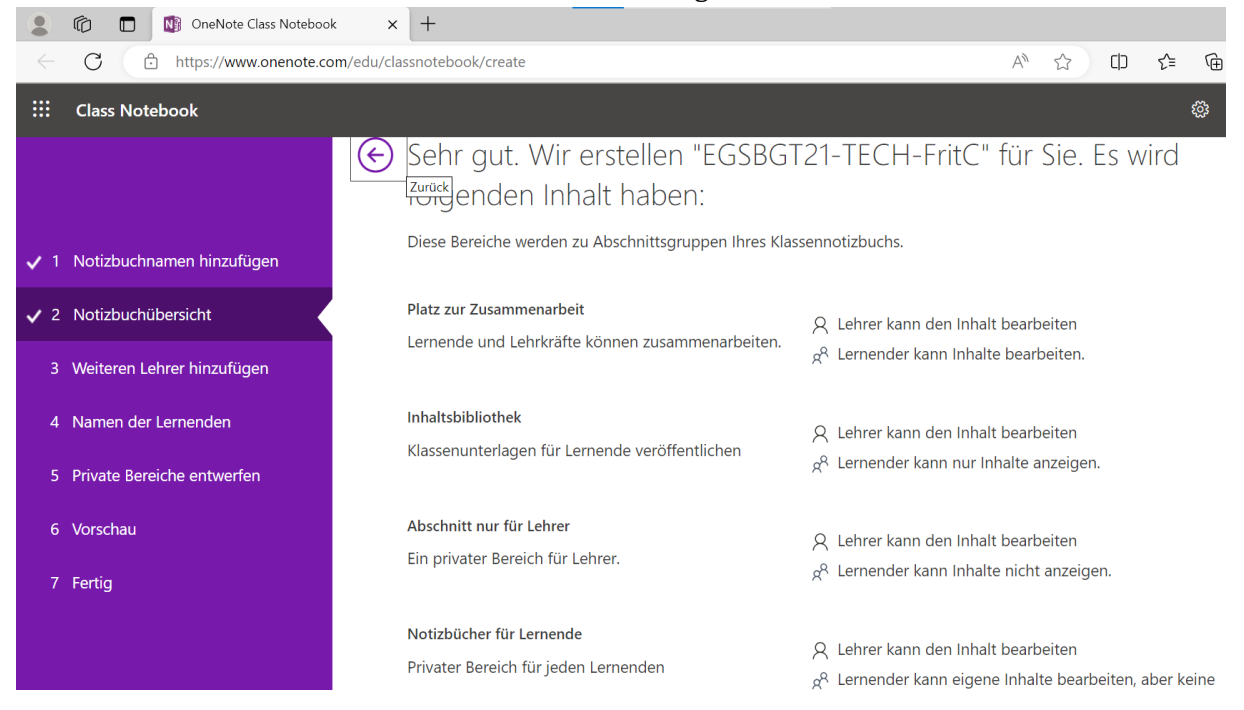

#### 5. Dem Kursnotizbuch können weitere Lehrkräfte (z.B. bei Teamteaching) zugewiesen werden:

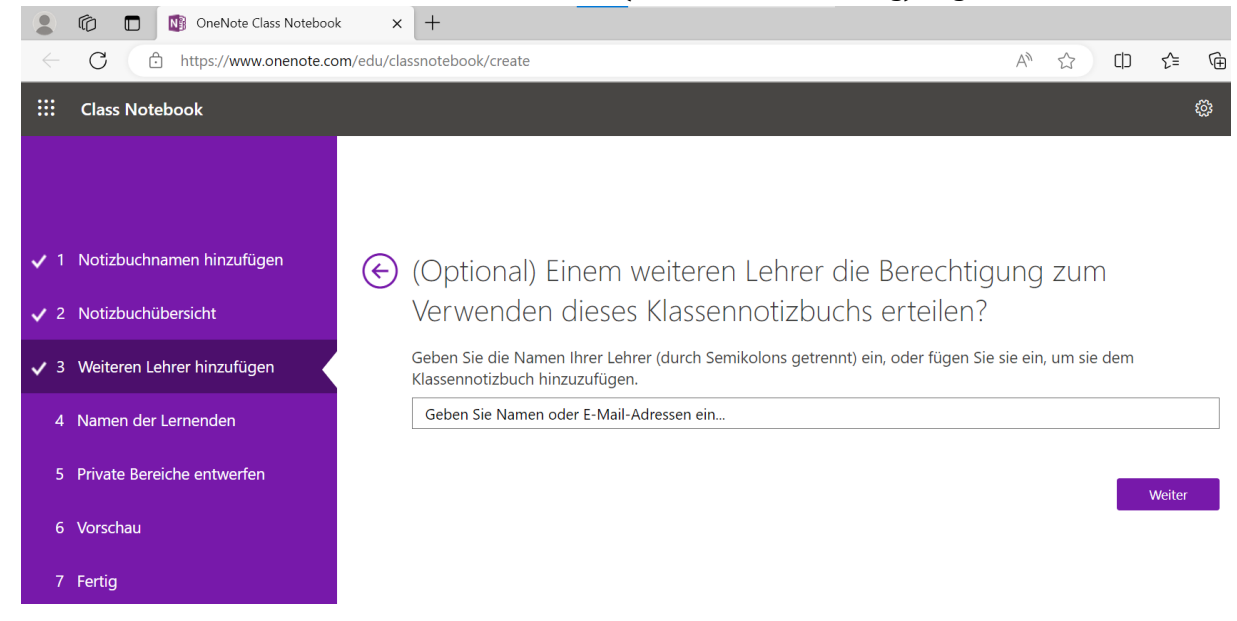

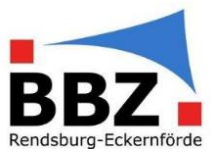

6. Jetzt werden alle SuS des eigenen Unterrichts dem Kurznotizbuch hinzugefügt. HINWEIS: Dies funktioniert erst, wenn die SuS ihre BBZ-Zugangsdaten (BBZ-Email mit Passwort) erhalten haben!

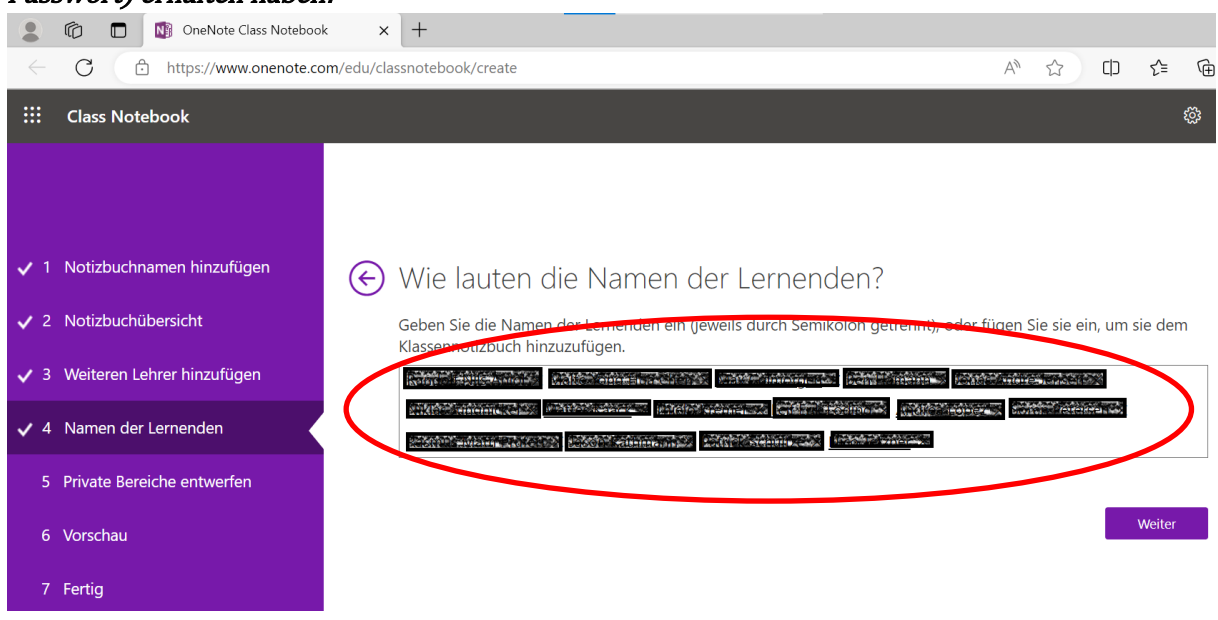

7. Im nächsten Schritt wird festgelegt, welche Abschnitte die SuS im eigenen Bereich "Notizbuch für Lernende" nutzen können (erfahrungsgemäß reichen hier die Kursnotizen):

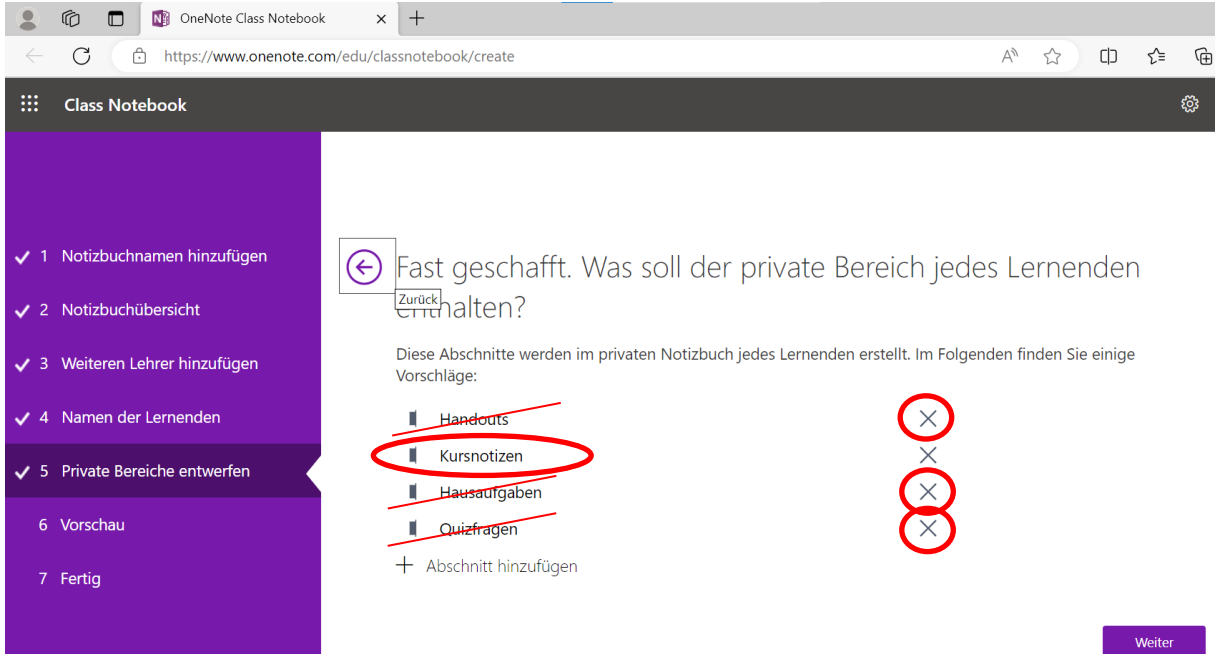

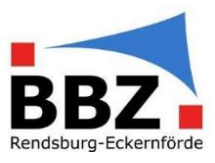

8. Unter "Vorschau" kann man sich das Kursnotizbuch sowohl in der Lehrer- als auch SuS-Ansicht anzeigen lassen:

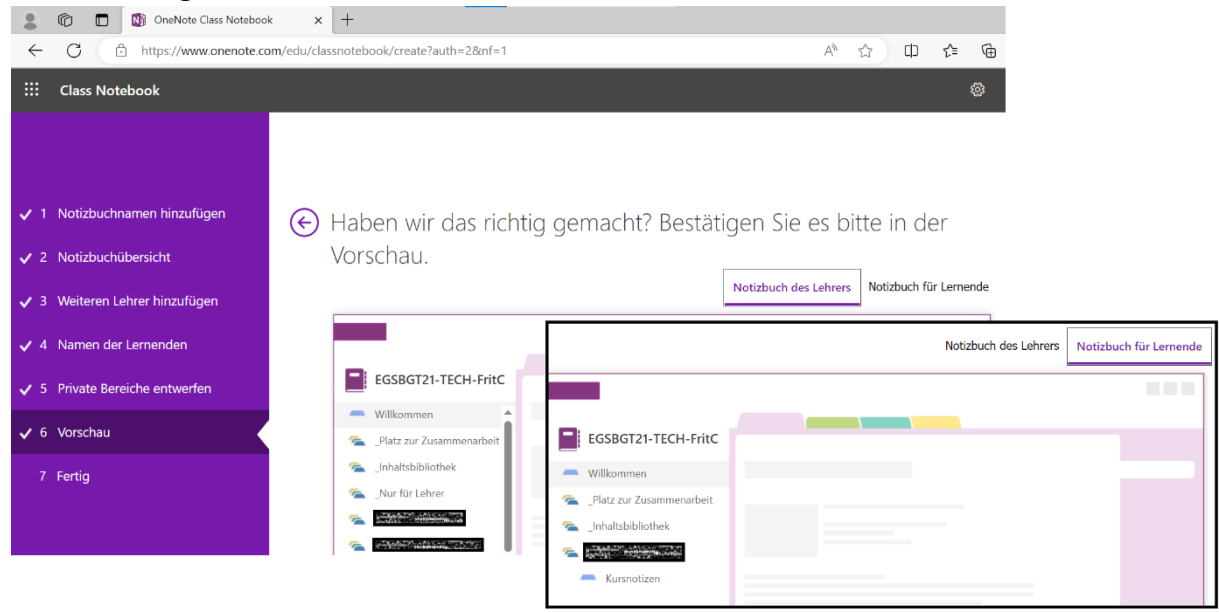

9. Nachdem das Kursnotizbuch erstellt wurde, kann man dies jetzt sowohl in der OneNote-App auf dem Gerät, als auch online in einem Browser öffnen. Wird es mittels "In OneNote öffnen" in der OneNote-App geöffnet, "merkt" sich die OneNote-App dieses Notizbuch und es kann sofort auch direkt in der App geöffnet werden:

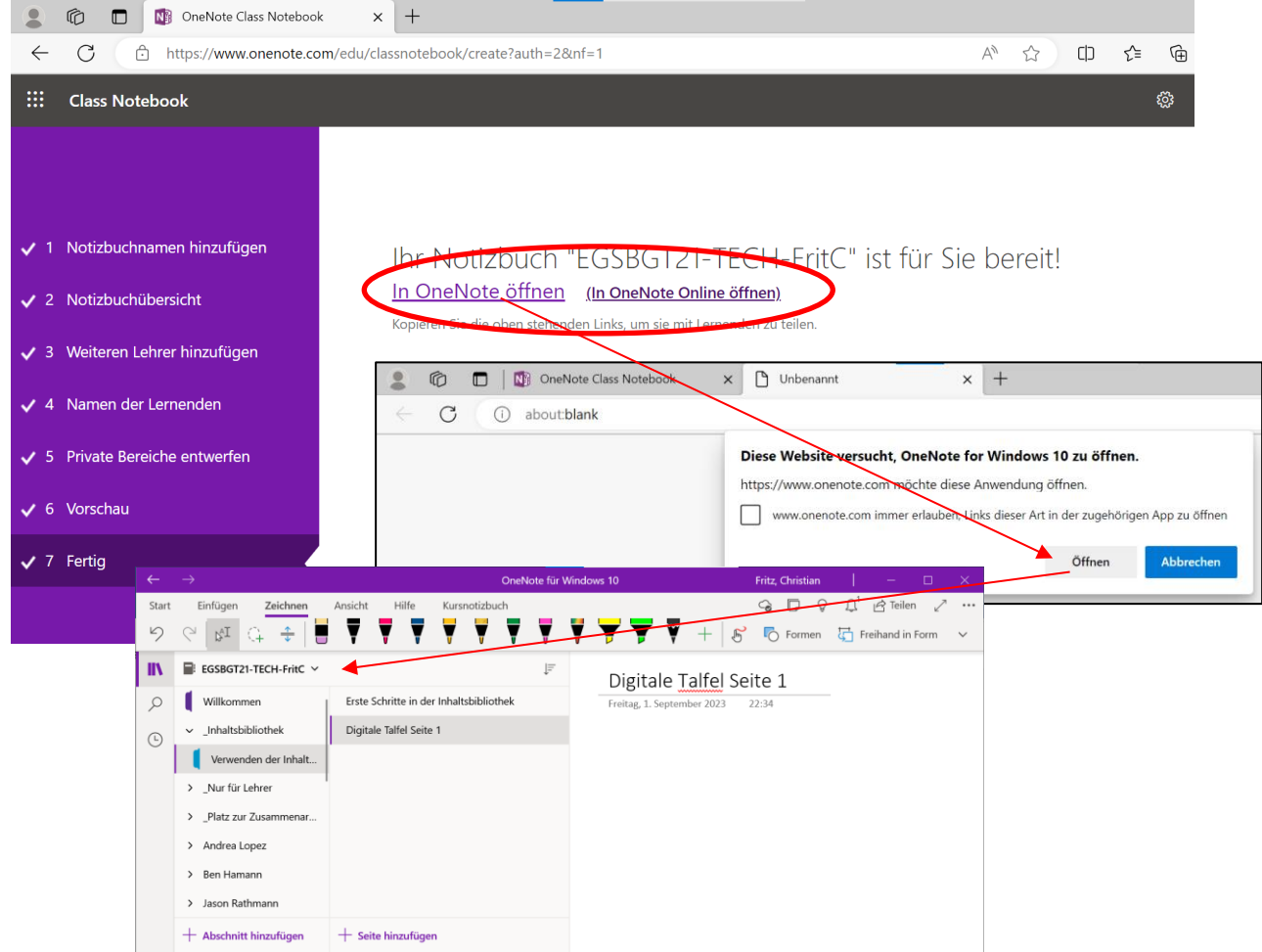

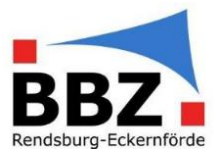

#### MS-Teams-unabhängiges Kursnotizbuch den SuS zugänglich machen

Damit die SuS auf das Kursnotizbuch zugreifen können, gibt es zwei Möglichkeiten:

### I. Möglichkeit 1:

10. Klicken Sie in OneNote im entsprechenden Notizbuch im Menü auf "Kursnotizbuch" und dann auf das Symbol "Notizbücher verwalten":

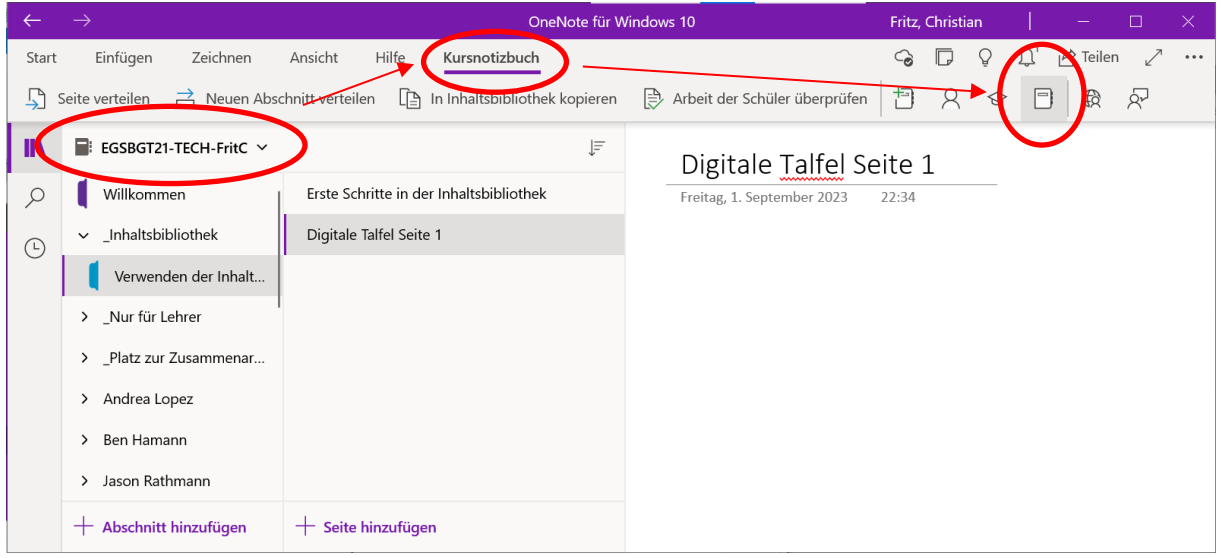

11. Loggen Sie sich ggf. in dem sich öffnenden Browser mit Ihrer Dienstemailadresse und Passwort ein. Es öffnet sich dann die Verwaltungsseite des Kursnotizbuches. Ganz unten befindet sich der "Notizbuchlink". Wenn Sie diesen kopieren und den SuS z.B. mittels SchulCloud zusenden, können die SuS das Kursnotizbuch öffnen.

HINWEIS: Zum Öffnen muss bei den SuS auf deren Geräte (z.B. Smartphone oder PC) die "OneNote-App" installiert sein.

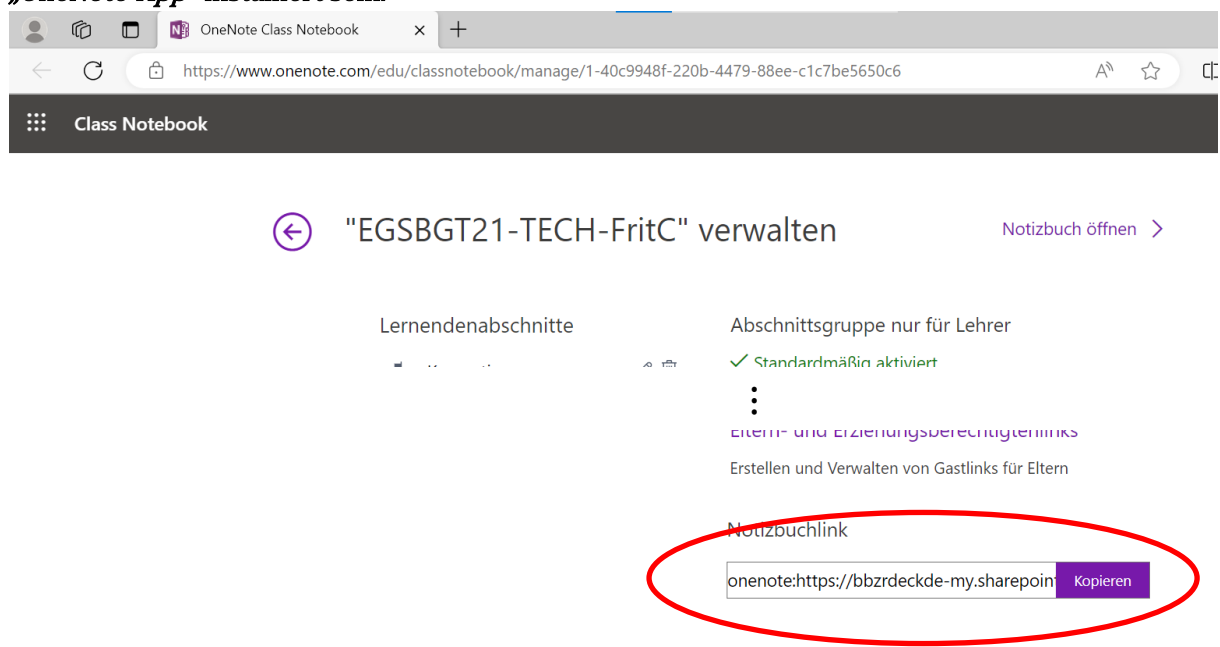

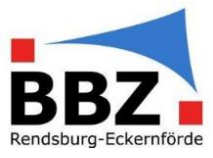

### II. Möglichkeit 2:

12. Ihre SuS gehen auf die Webseite www.onenote.com.

Dort loggen sich die SuS mit ihrer Schulemailadresse und Passwort ein.

Unter "Kursnotizbücher" sollten sie dann Ihr erstelltes Kurznotizbuch sehen.

Mittels Anklicken können ihre SuS das Kursnotizbuch online öffnen.

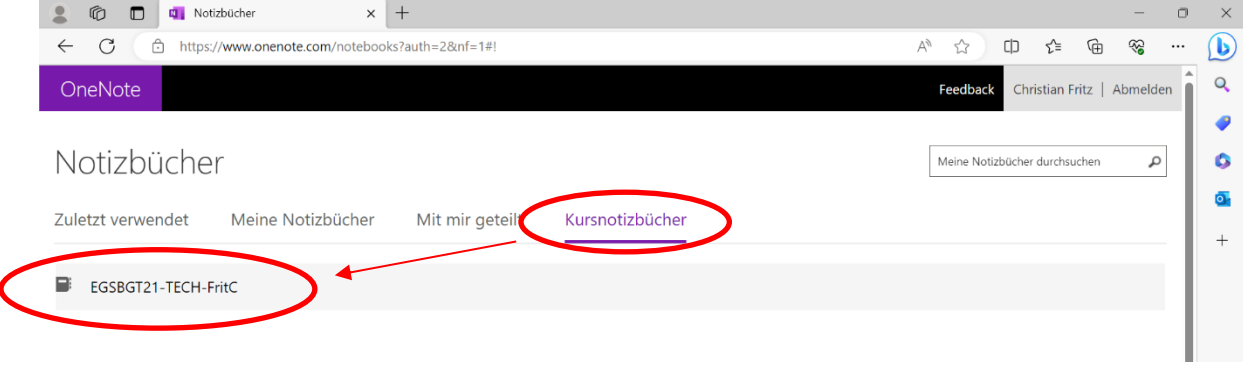

13. Haben die SuS auf dem benutzen Gerät auch die "OneNote-App" installiert, so können die SuS unter "Bearbeiten" "In Desktop-App öffnen" anklicken und sich das Kursnotizbuch in der App öffnen lassen:

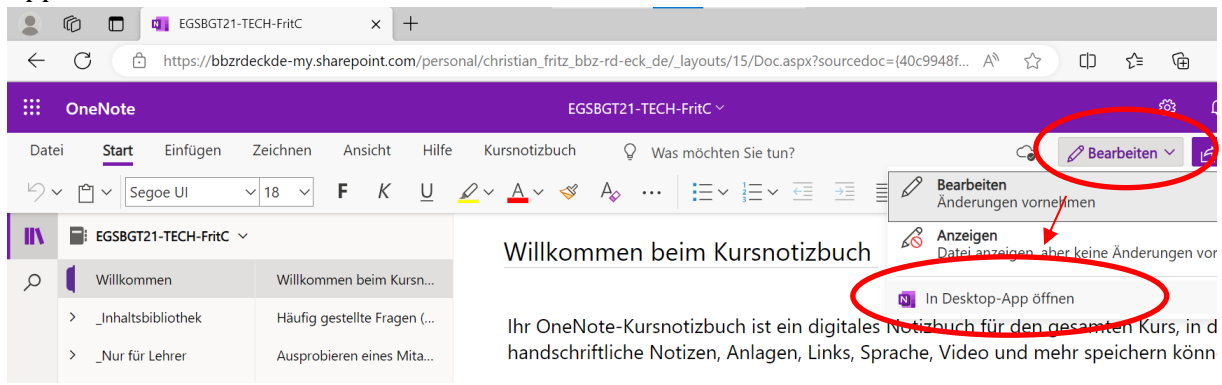

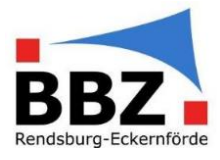

### Weitere SuS dem Kursnotizbuch hinzufügen oder welche entfernen

14. Sollte das Hinzufügen oder Entfernen von SuS zum/aus dem Kursnotizbuch notwendig sein, so kann dies unter dem Symbol "Schüler hinzufügen/entfernen" aufgerufen werden...

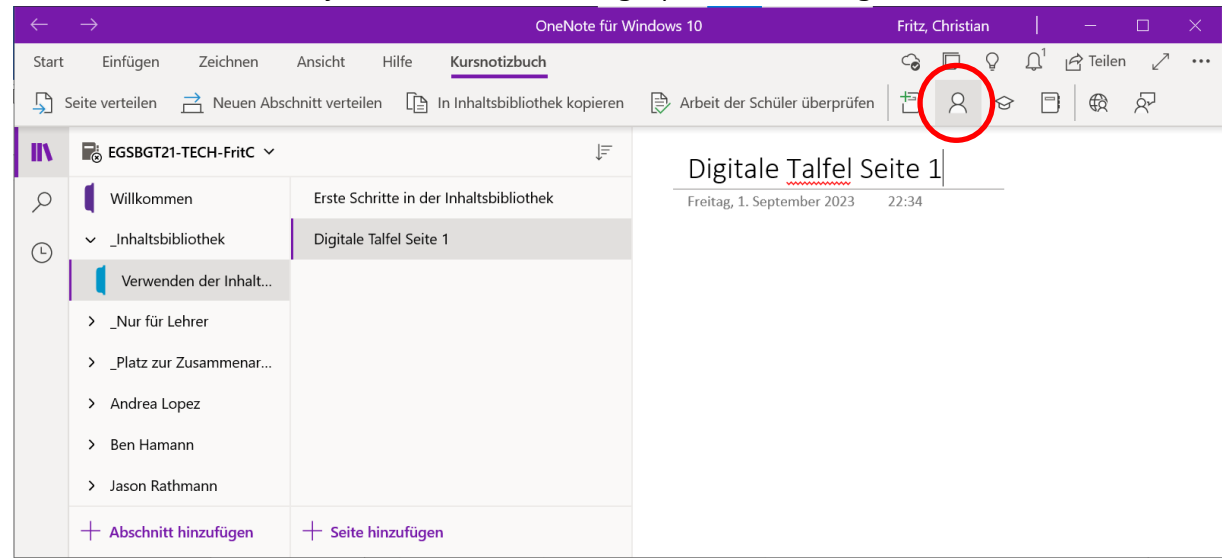